# Dashboard-Statistical Report- "How to generate Course Part Wise Category Report"

**Kavayitri Bahinabai Chaudhari North Maharashtra University Jalgaon** 

### **Go to http://nmuj.digitaluniersity.ac URL and Enter your College Username and Password and login**

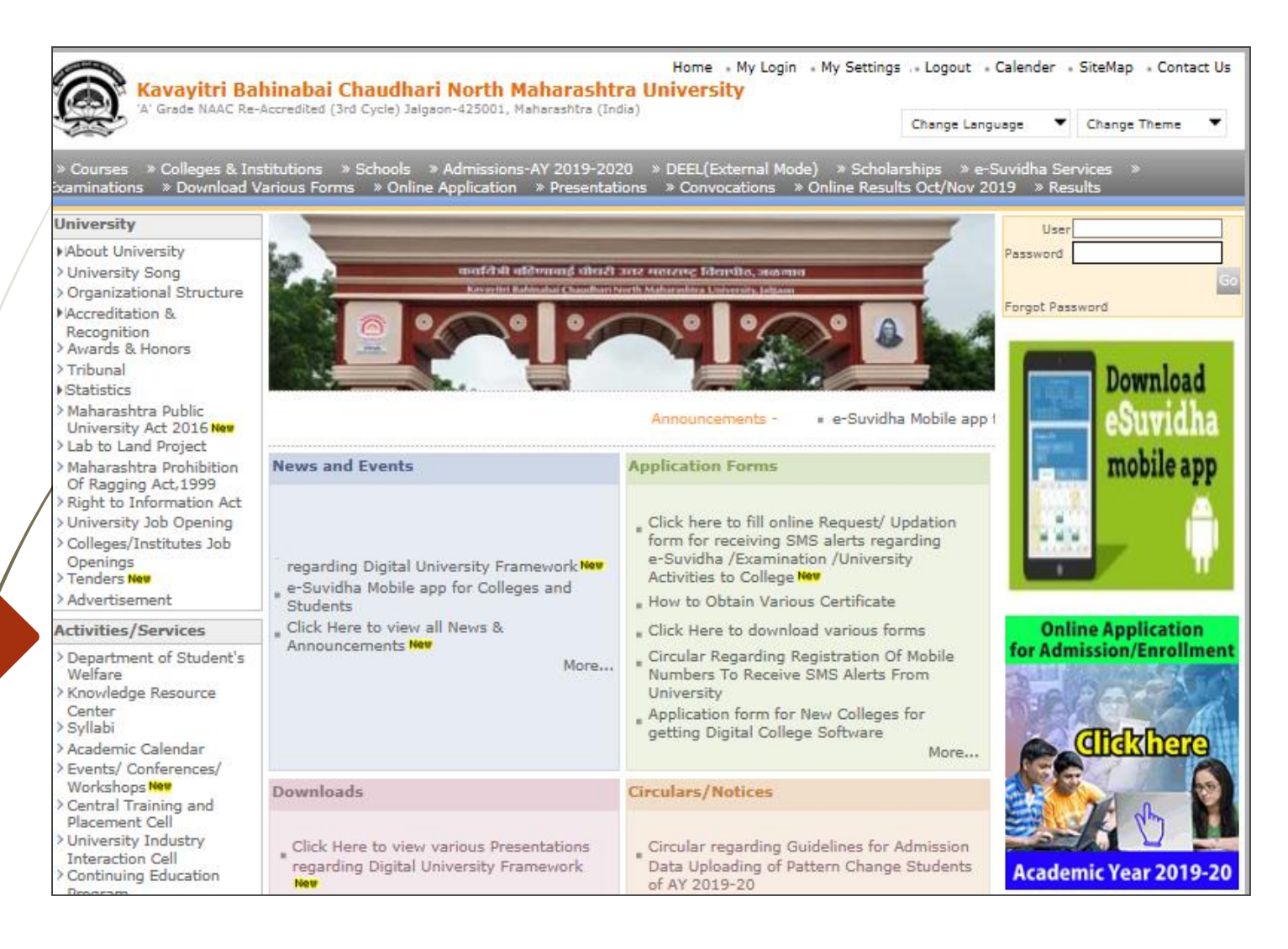

#### **Click on "Dashboard" Tab**

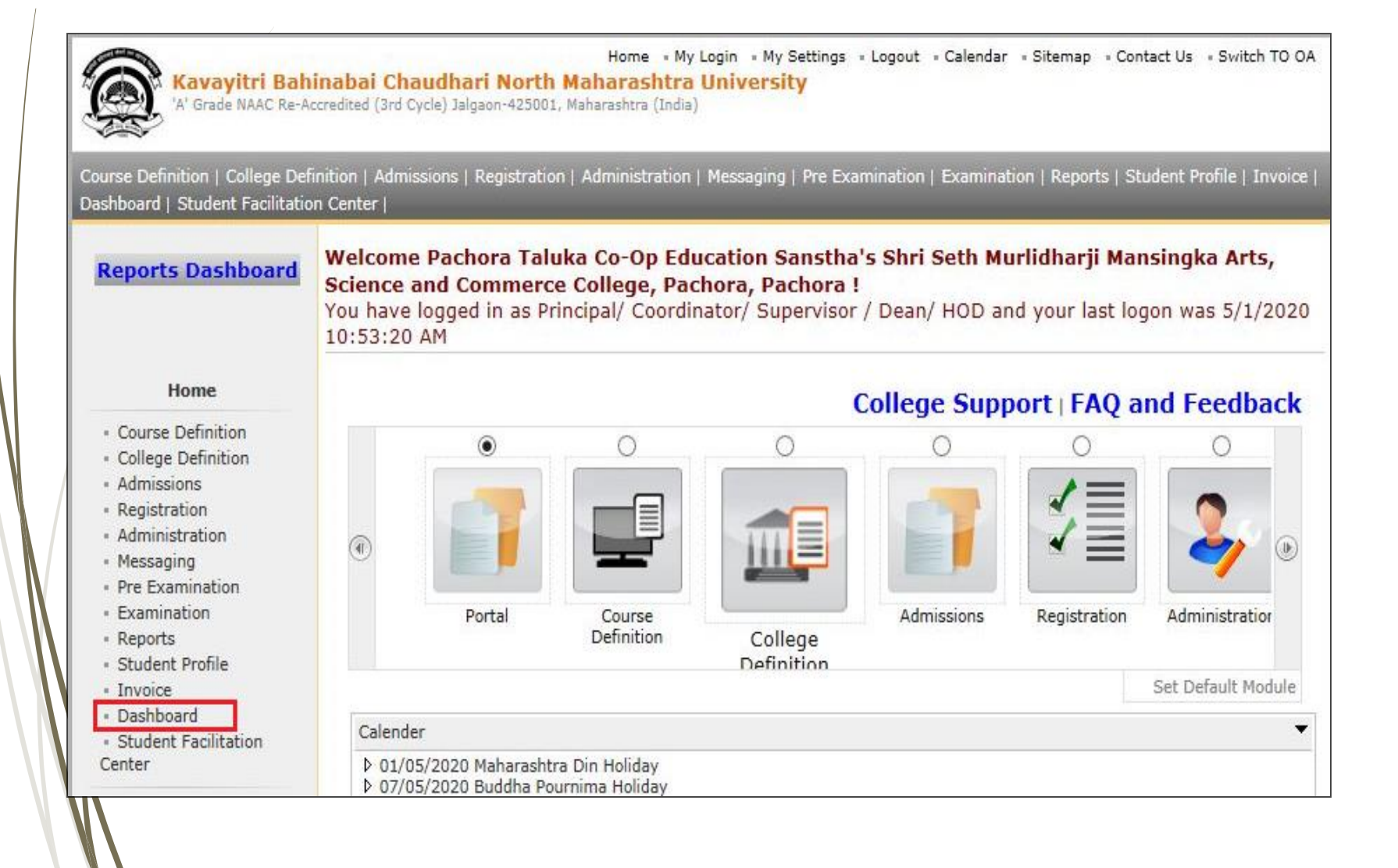

## **Click on "Statistical Reports"**

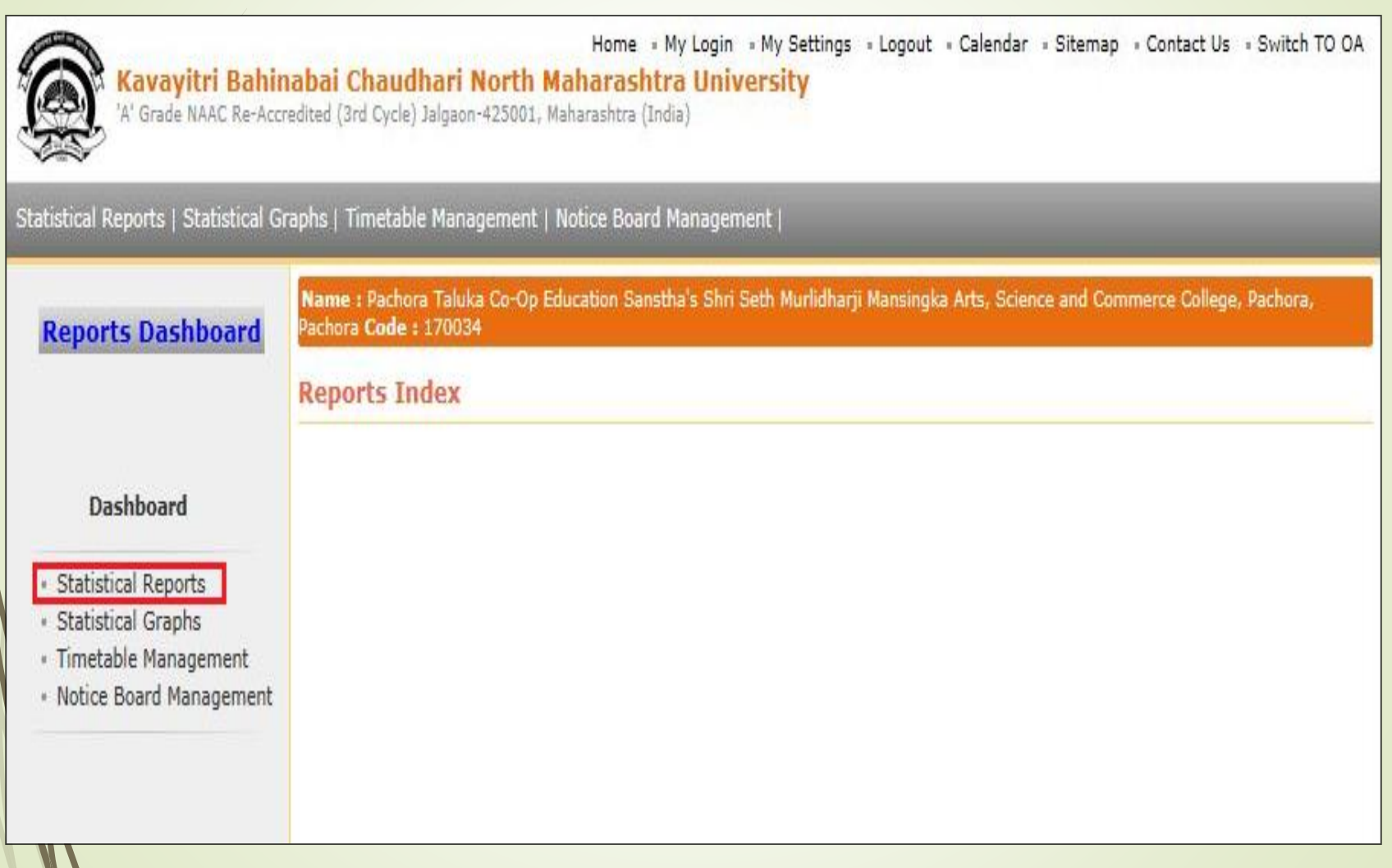

#### **Click on "Course Part Wise Category" link and select Course then Click on Proceed Button**

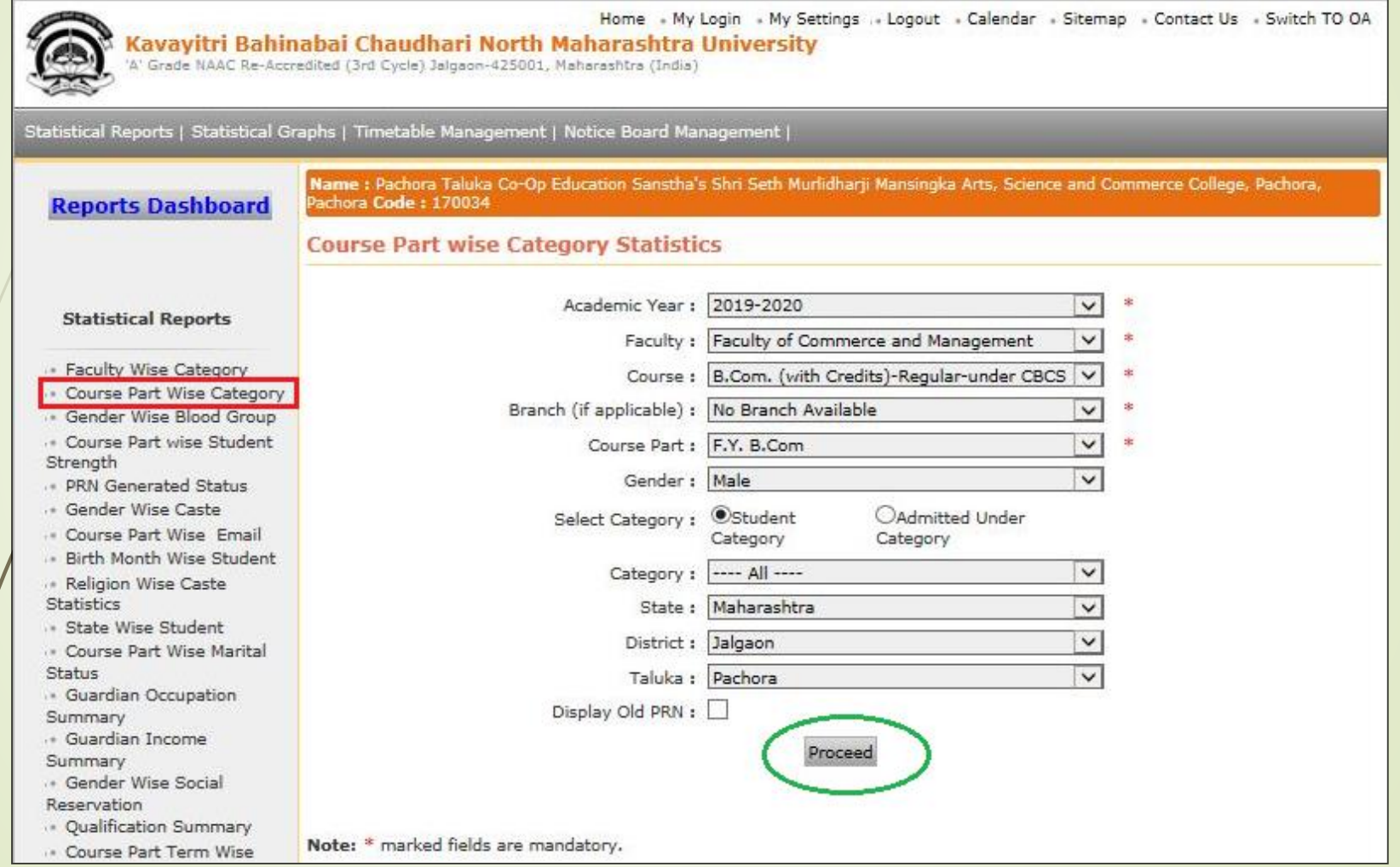

#### **Click on Course**

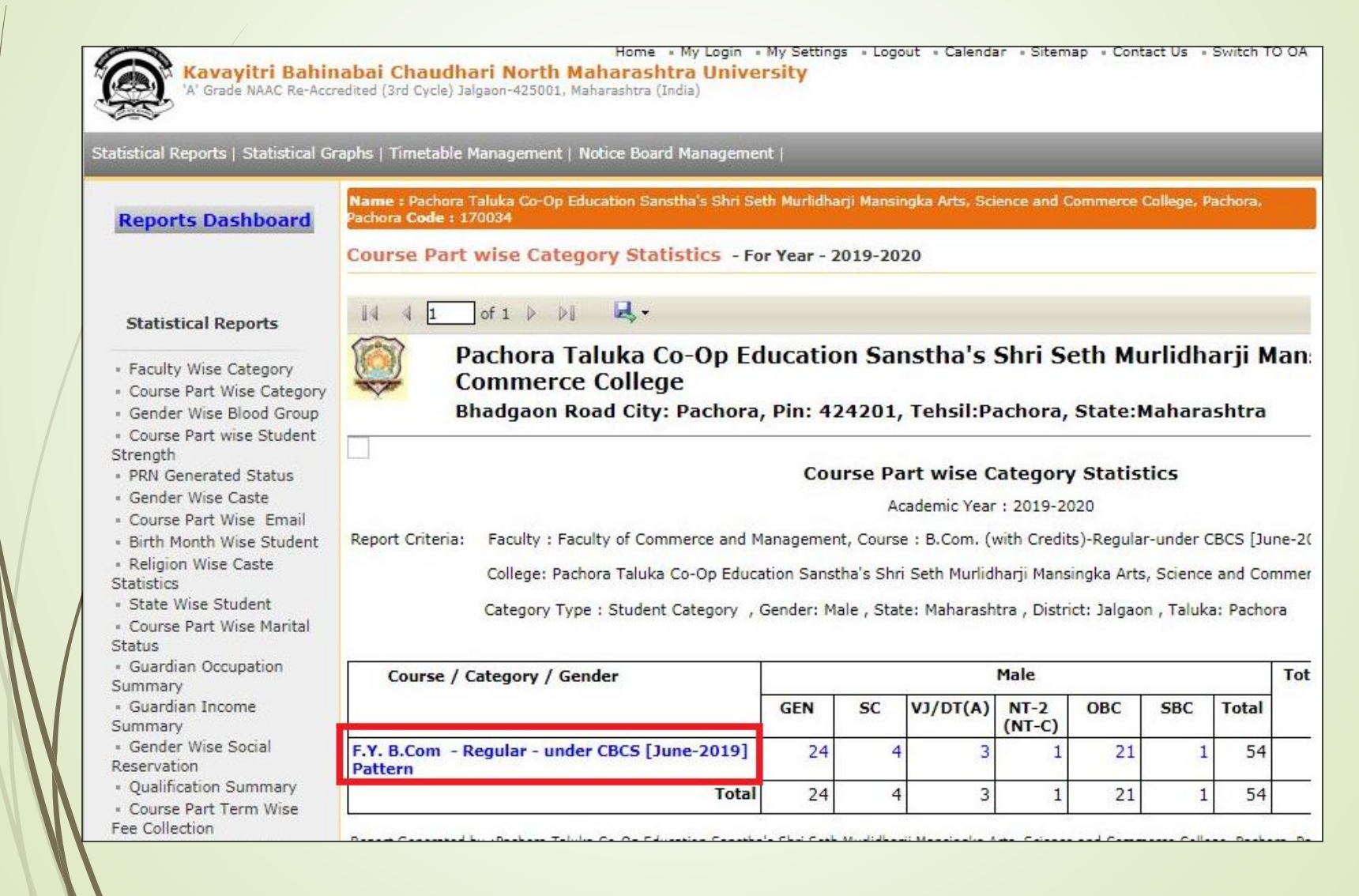

#### **Now click on Export button and save Statistics in 'Excel' or 'PDF' format**

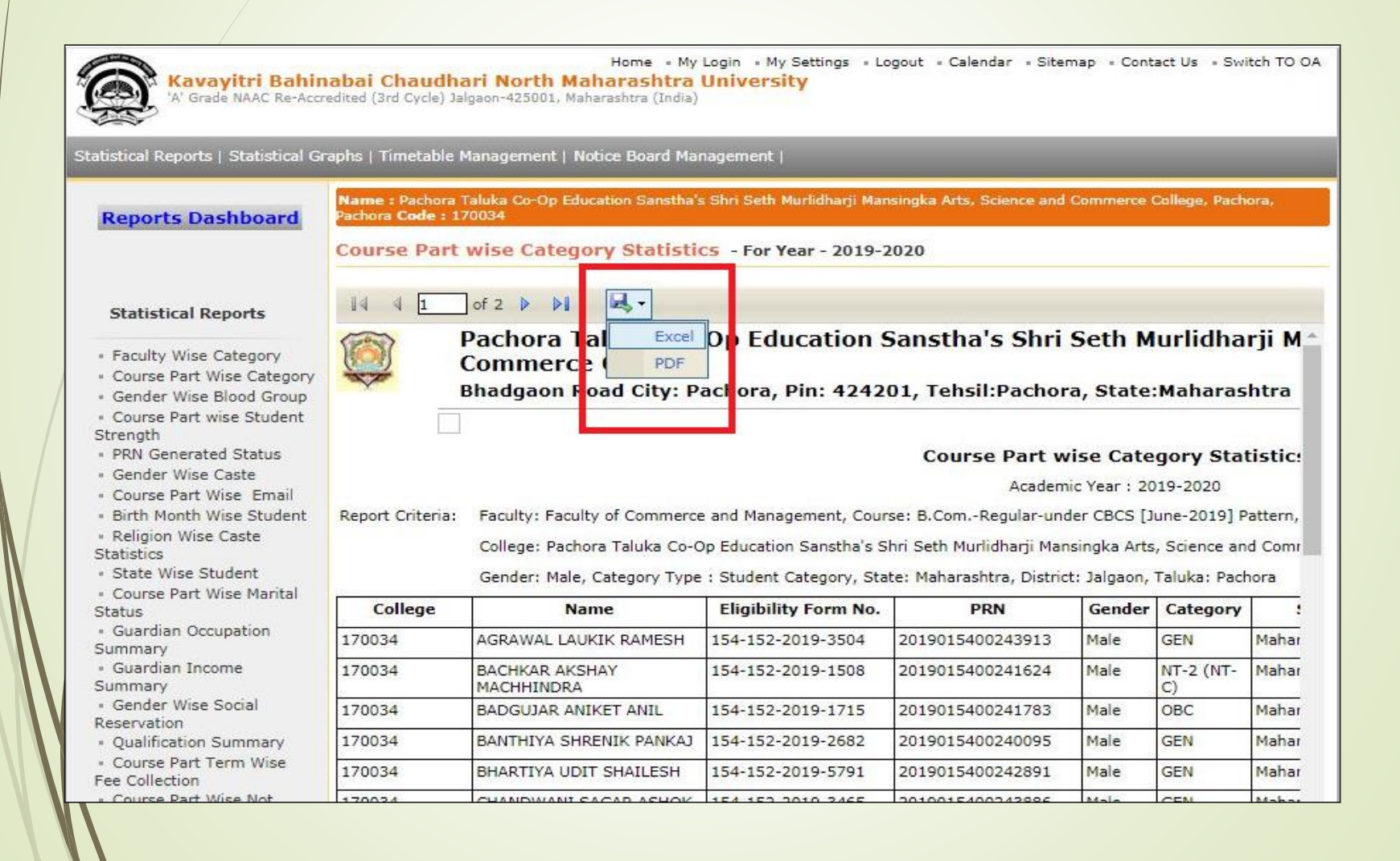

#### **Course Part Wise Category Statistics in Excel Format**

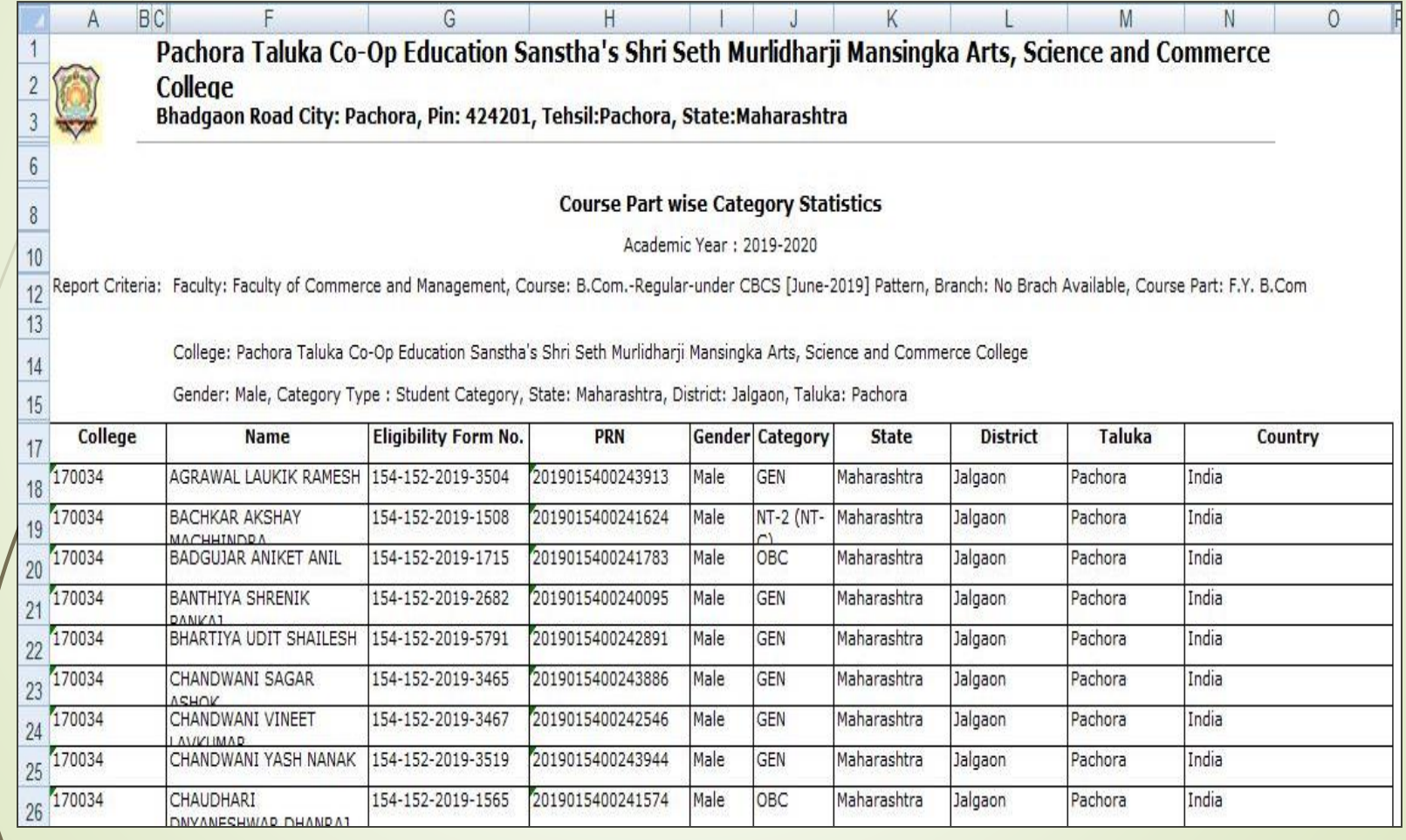

#### **Course Part Wise Category Statistics in PDF Format**

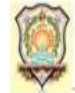

Pachora Taluka Co-Op Education Sanstha's Shri Seth Murlidharji Mansingka Arts, Science and Commerce College Bhadgaon Road City: Pachora, Pin: 424201, Tehsil: Pachora, State: Maharashtra

#### **Course Part wise Category Statistics**

Academic Year: 2019-2020

Faculty: Faculty of Commerce and Management, Course: B.Com.-Regular-under CBCS [June-2019] Pattern, Branch: No Brach Available, Course Part: F.Y. B.Com Report Criteria:

College: Pachora Taluka Co-Op Education Sanstha's Shri Seth Murlidharji Mansingka Arts, Science and Commerce College

Gender: Male, Category Type : Student Category, State: Maharashtra, District: Jalgaon, Taluka: Pachora

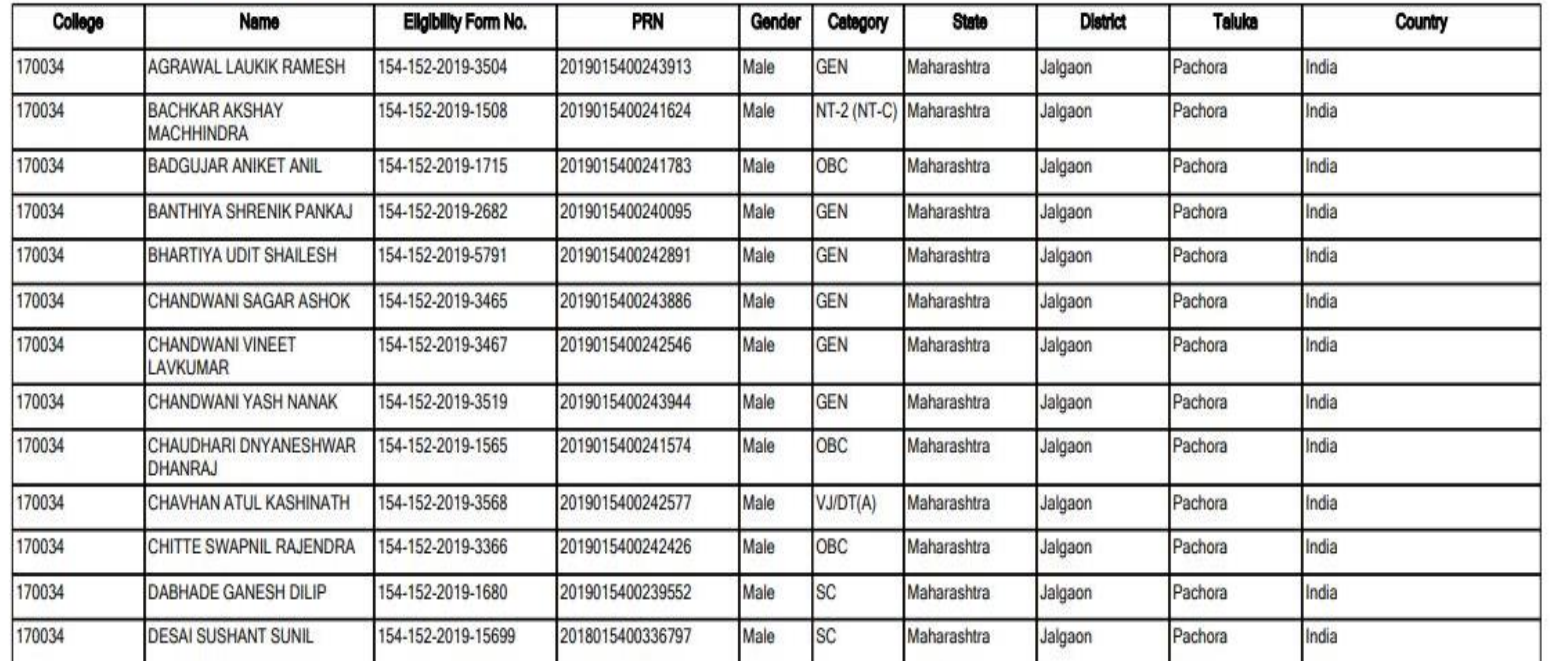

#### Thank You…!

❖**For Any Assistance Contact;** e-Suvidha Student Facilitation Center, Room No :101 Dr. A.P.J. Abdul Kalam Vidyarthi Bhavan, Kavayitri Bahinabai Chaudhari, North Maharashtra University, Jalgaon.

**Phone** - 0257-2258418, 9403002042, 9403002015, 9403002018, 9403002054, 9403002024, 9403002082,

**Email** - sfc@nmuj.digitaluniversity.ac